## 出願手続(WEB 出願)

### 利用可能期間

○2021年11月6日(土)より入力可能(受験生新規登録)です。

- ○帰国生入試【第1回12月】は 2021年11月15日 (月) 9時より、
- 帰国生入試【第2回1月】は 2021年12月13日(月)9時より、

一般生入試 (第1回~第3回) は 2022 年1月10日 (月) 9時より、Web 出願できます。

### 利用環境

WEB 接続できるパソコン・スマートフォン・タブレット端末及びプリンター

※WEB 環境が整わない場合は本学園にてお申込みすることができます。

その際は出願期間(一部土曜日と日曜日全日を除く)の9時~16時の間にお越しください。

(事前の連絡をお願いいたします)

#### 手続き

### 1、受験生新規登録

 ①受験生新規登録ボタンをクリック ②受験生名・生年月日・メールアドレス・ID・パスワードを入力 ③登録ボタンをクリック ④仮登録され、メールが届く。そこに記載の URL に1時間以内にアクセス \*「@atonement.ed.jp」からのメールが受信できるようドメイン指定解除してください。

⑤受験生新規登録完了

### 以下は出願時の入力となります

- 2、一般生入試・帰国生入試出願申込画面の入力 ①画面の指示に従い、出願する試験種別など、各項目を入力 ②決済方法を選択 ③通知表のコピーをアップロード \*1ページにつき2MB 未満の JPEG 形式のファイルをご用意ください。 ④確認ボタンをクリック ⑤面接予約(一般生入試の場合) ⑥登録ボタンをクリック \*登録完了メールが届きます。 3、クレジットカード支払い、またはコンビニで支払い
- \*クレジットカード:JCB、AMEX、Diners、VISA、Master \*コンビニ:セブン-イレブン、ファミリーマート、ローソン,ミニストップ、 セイコーマート,ペイジー、デイリーヤマザキ (ペイジー対応 ATM にて支払いも可能)
- 4、受験票のダウンロード
	- \*登録完了メールに記載の URL よりダウンロードできます。
	- \*ダウンロードの際に、受験生の顔写真のデータをアップロードします。
	- \*顔写真のデータは2MB 未満の JPEG 形式のファイルをご用意ください。
		- (出願3か月以内に撮影したもの、上半身、正面、脱帽の写真/背景は無地)
- 5、試験当日に受験票をご持参ください。

## ◎受験生新規登録

## 登録1-1

# 以下の画面より<mark>登録する</mark>ボタンを押して、下のマイページ登録の1ー②をおこなってください。

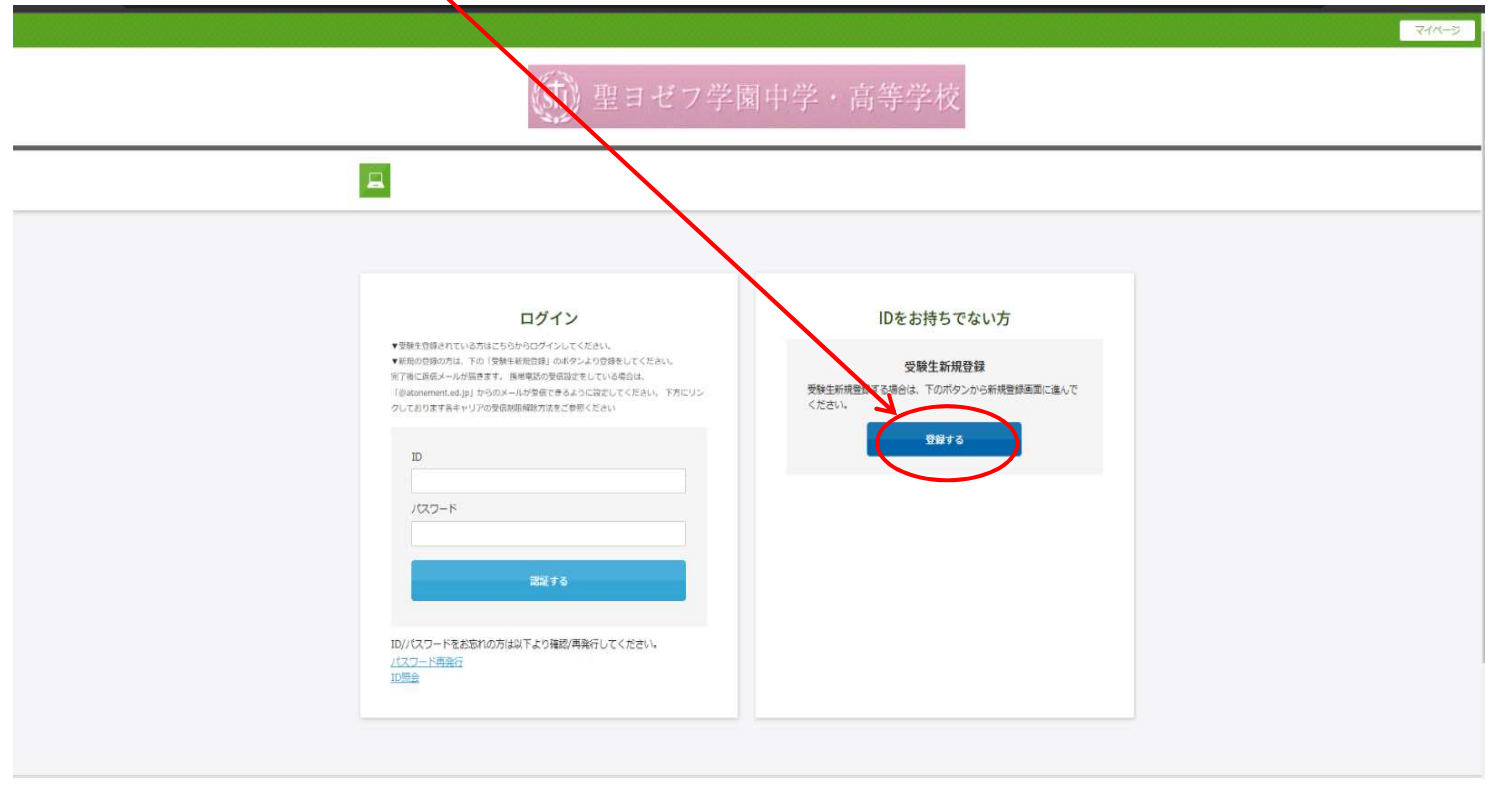

## 登録1-2

# 必要事項を入力し、最後に<mark>登録</mark>のボタンを押してください。<br>L

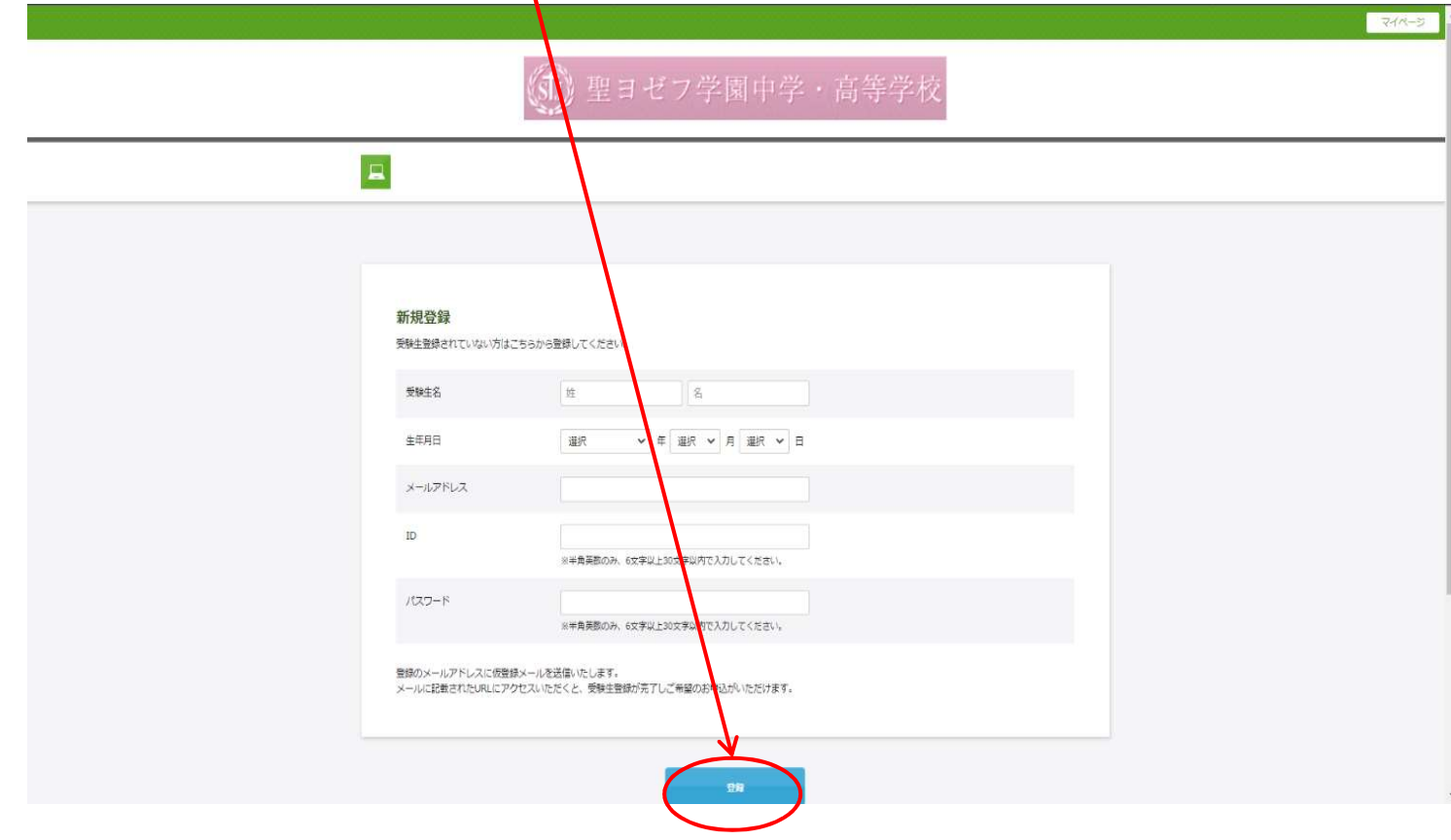

### 登録1-3

仮メール内容です。メールを受信した後、1時間以内に表記されたURLにアクセスし本登録をお こなってください。

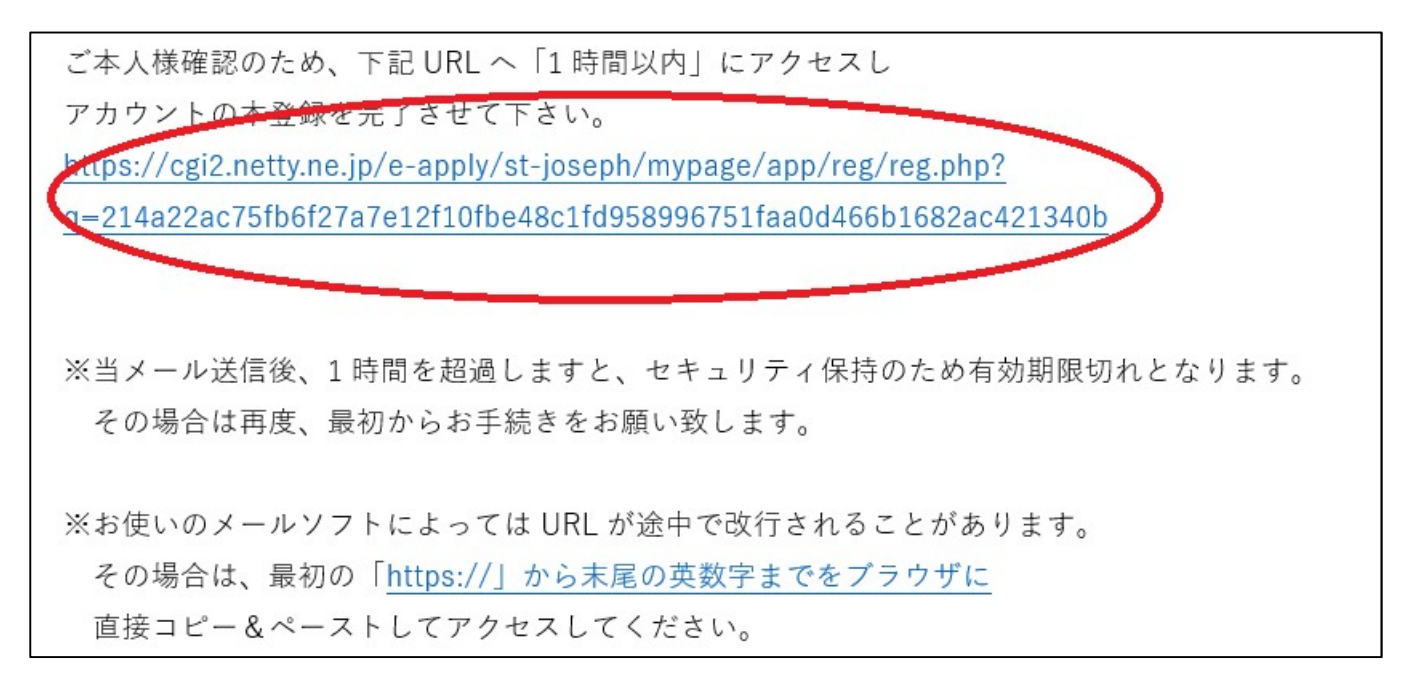

### 次のような返信メールが来て本登録となります。以降はID・パスワードでログインできます。

聖ヨゼフ学園中学校です。 受験生登録を完了しました。

マイページ URL

https://cgi2.netty.ne.jp/e-apply/st-joseph/mypage/app/

# ◎願書出願と受験票印刷

### 出願2-①

ホームページのWEB出願ページより下の画面に入ります。ID·パスワード<mark>を入力して</mark>認証する をクリックしてください。 *《*ff》聖ヨゼフ学園中学・高等

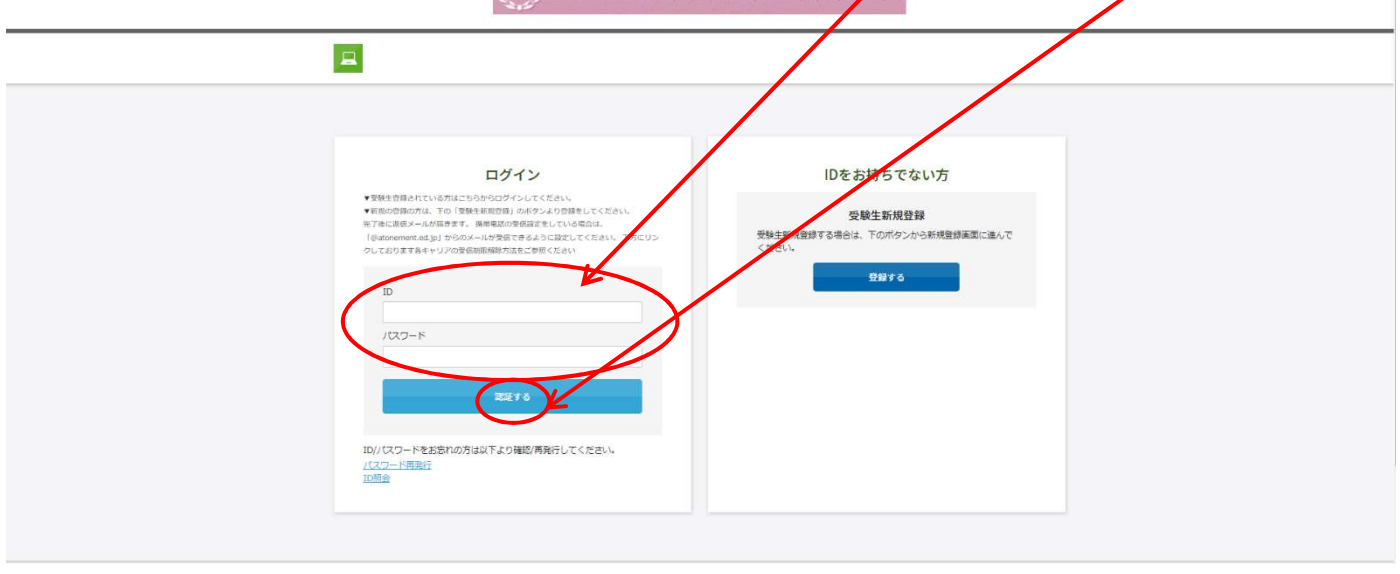

### 出願2-2

注意事項に留意して、入力してください。面接は「通常面接」か「自己アピール面接」のどちらか をお選びください。(帰国生入試も同様。総合・グループワ←ク型は「<mark>総合・グルー</mark>プワーク」を選択)

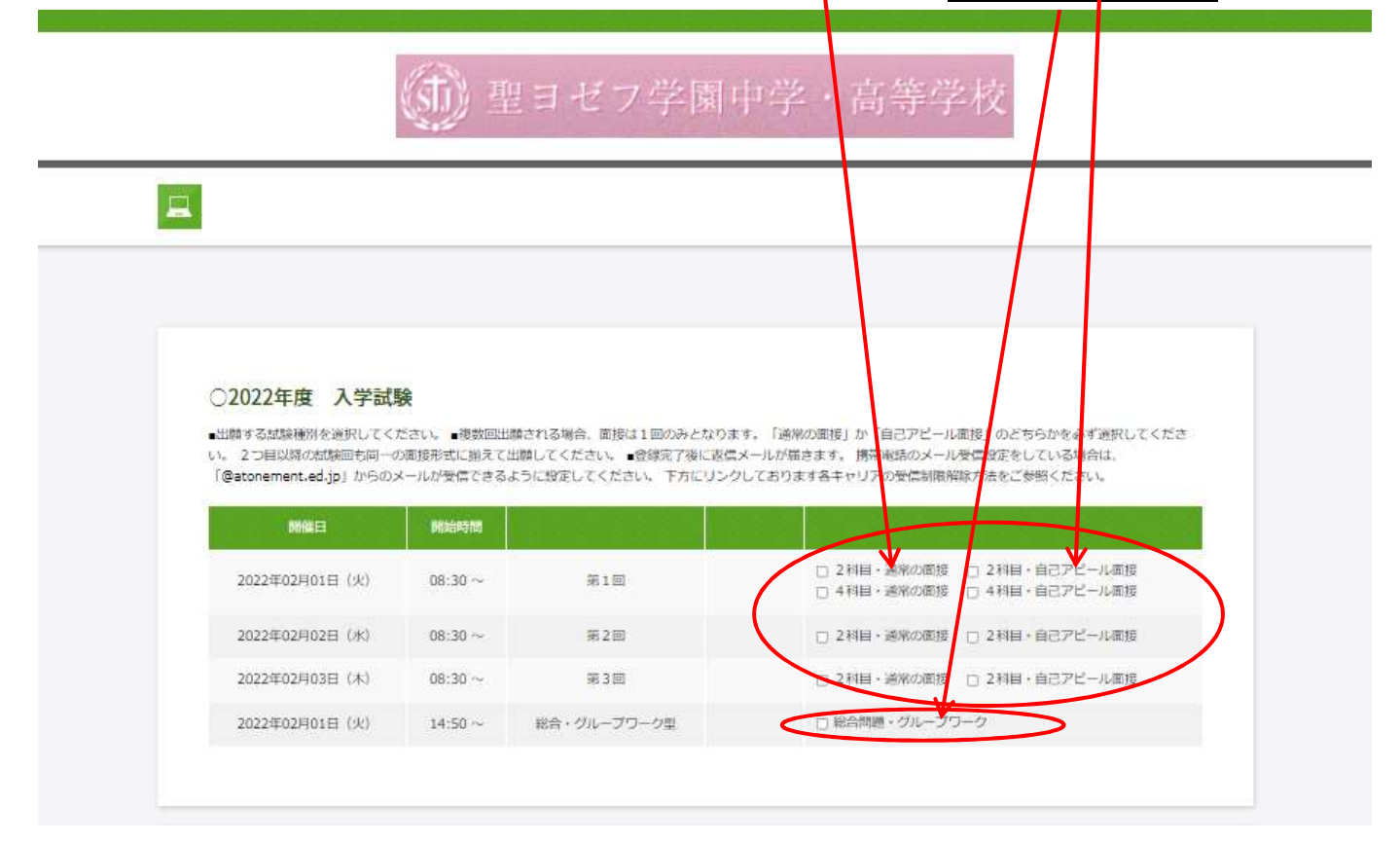

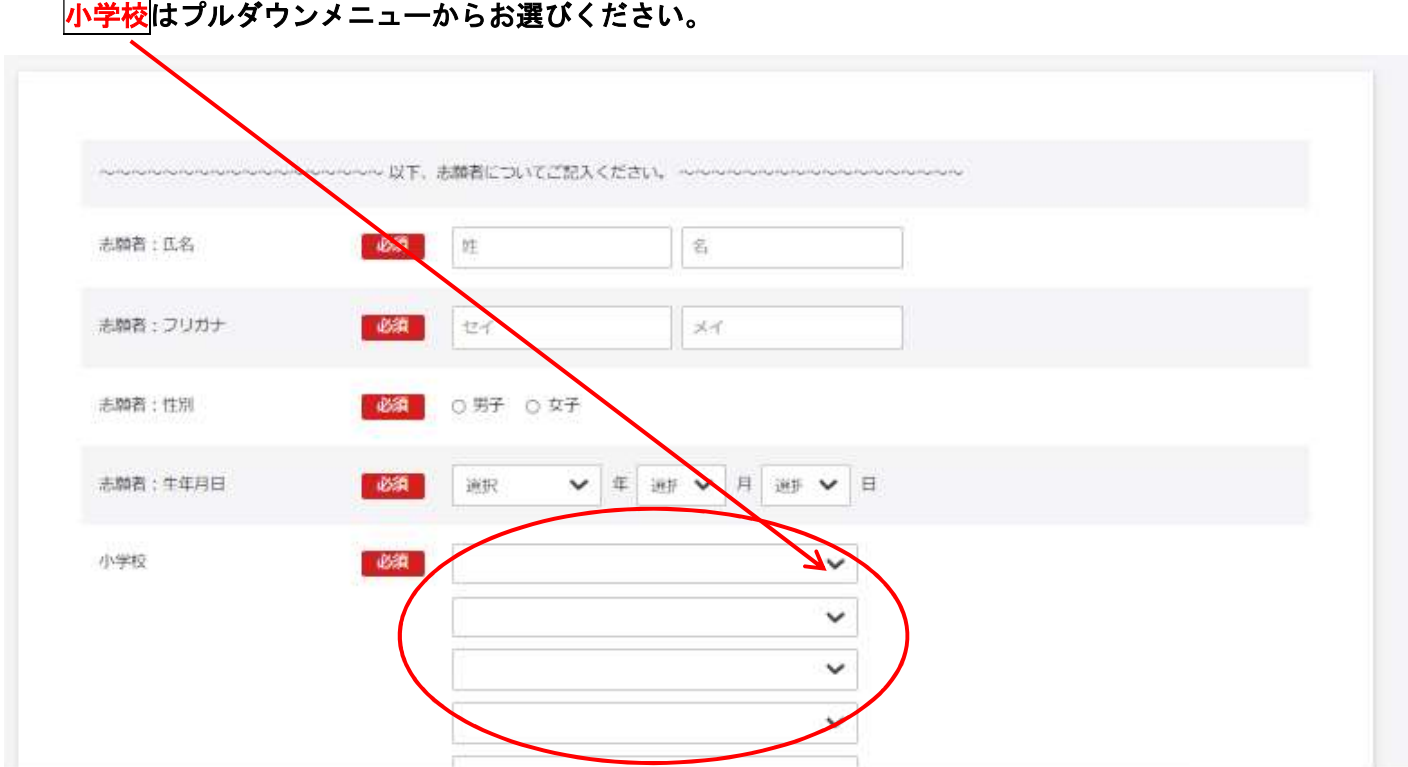

引き続き、注意事項に留意して、入力してください。<mark>備考欄</mark>には、卒業生の子女や在校生・姉妹・兄 弟などの係累、カトリック信徒の場合は所属教会などがあれ<mark>ば</mark>ご入力ください。

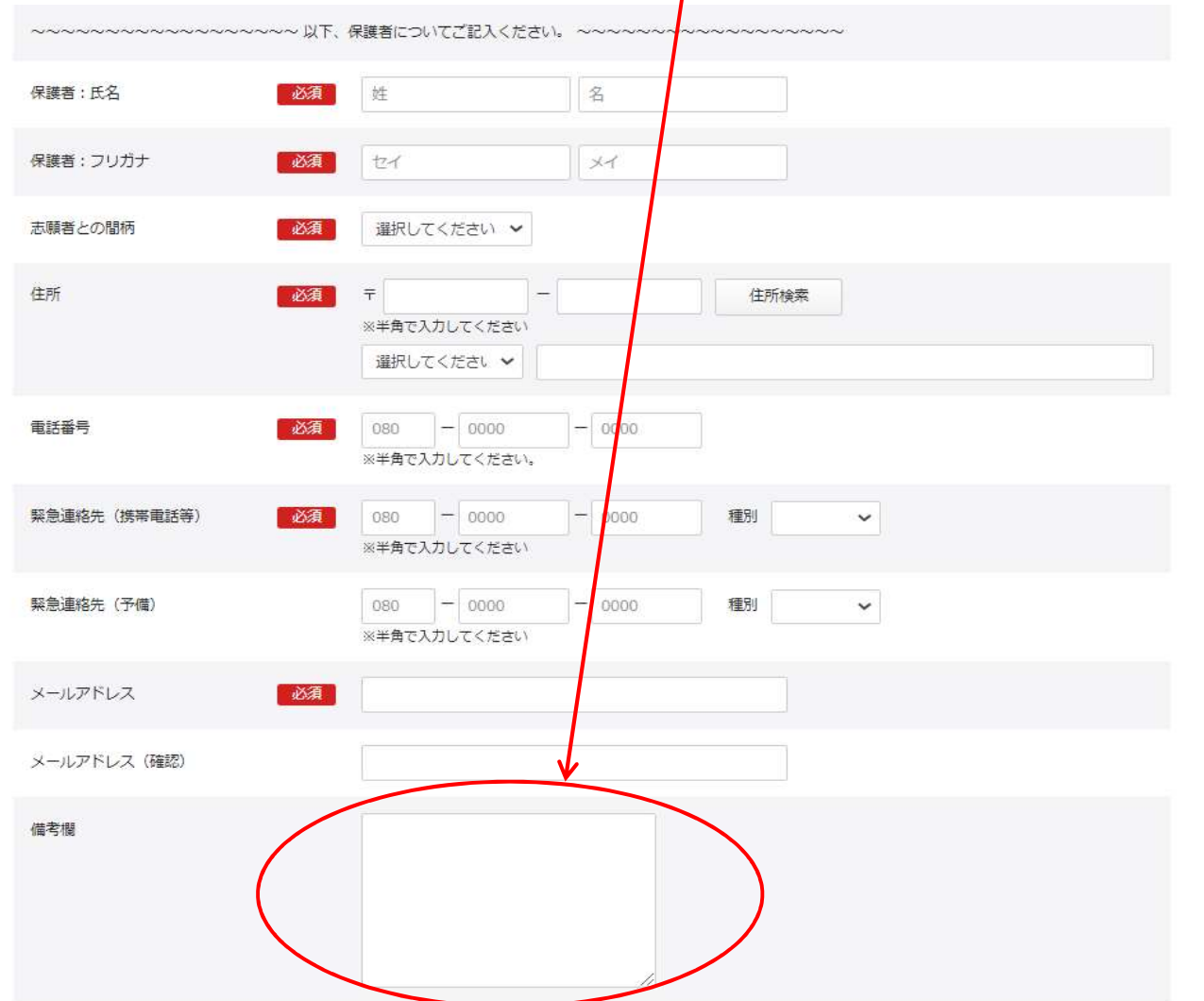

# 帰国生入試に出願する場合は、作文を入力してください。その際、改行はせずに入力してください。 (事前に Word 等で作成し、コピー&ペーストする場合も同様に改行はしないようお願いいたします)

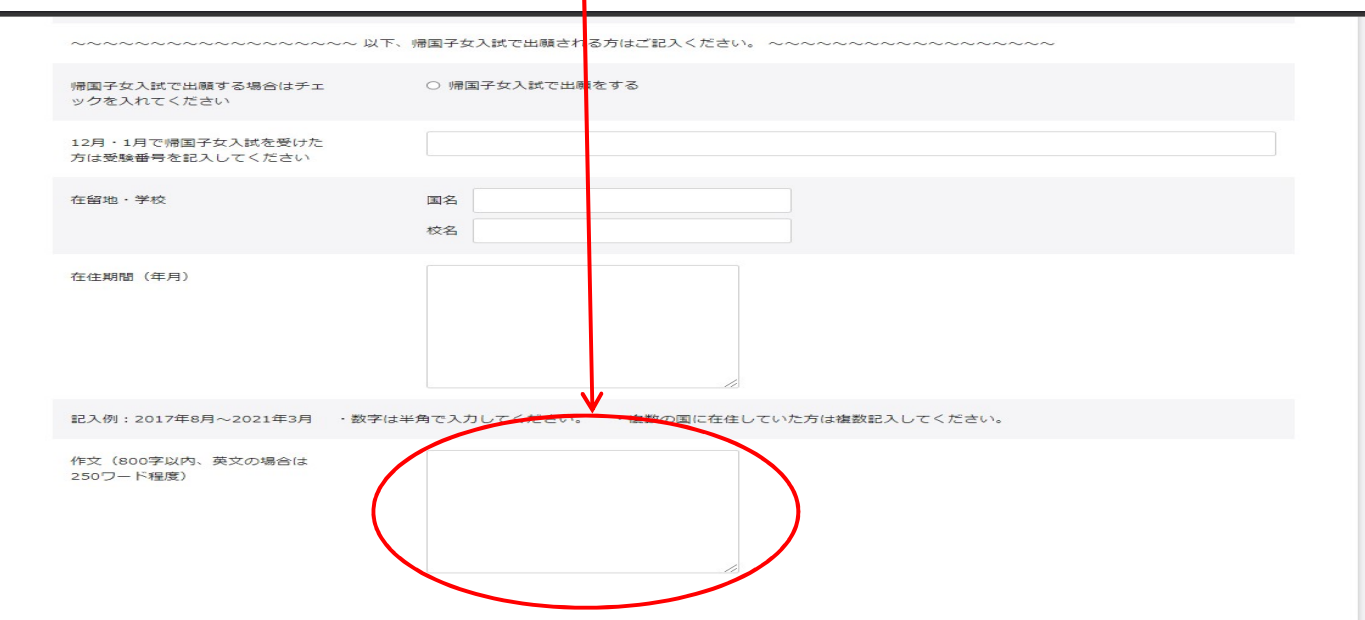

### 出願2-4

決済方法をお選びください。コンビニ・ペイジーでのお振込みは申込可能期間が異なります。2日 ~3日ほどの余裕を持って出願してください。画像 (JPEG) をパソコン・スマホ内に用意してくださ い。なお、画像がうまく反映されない場合は、直接受験票に貼りお持ちください。また、通知表のコ ピーも同様の場合、直接ご持参ください。

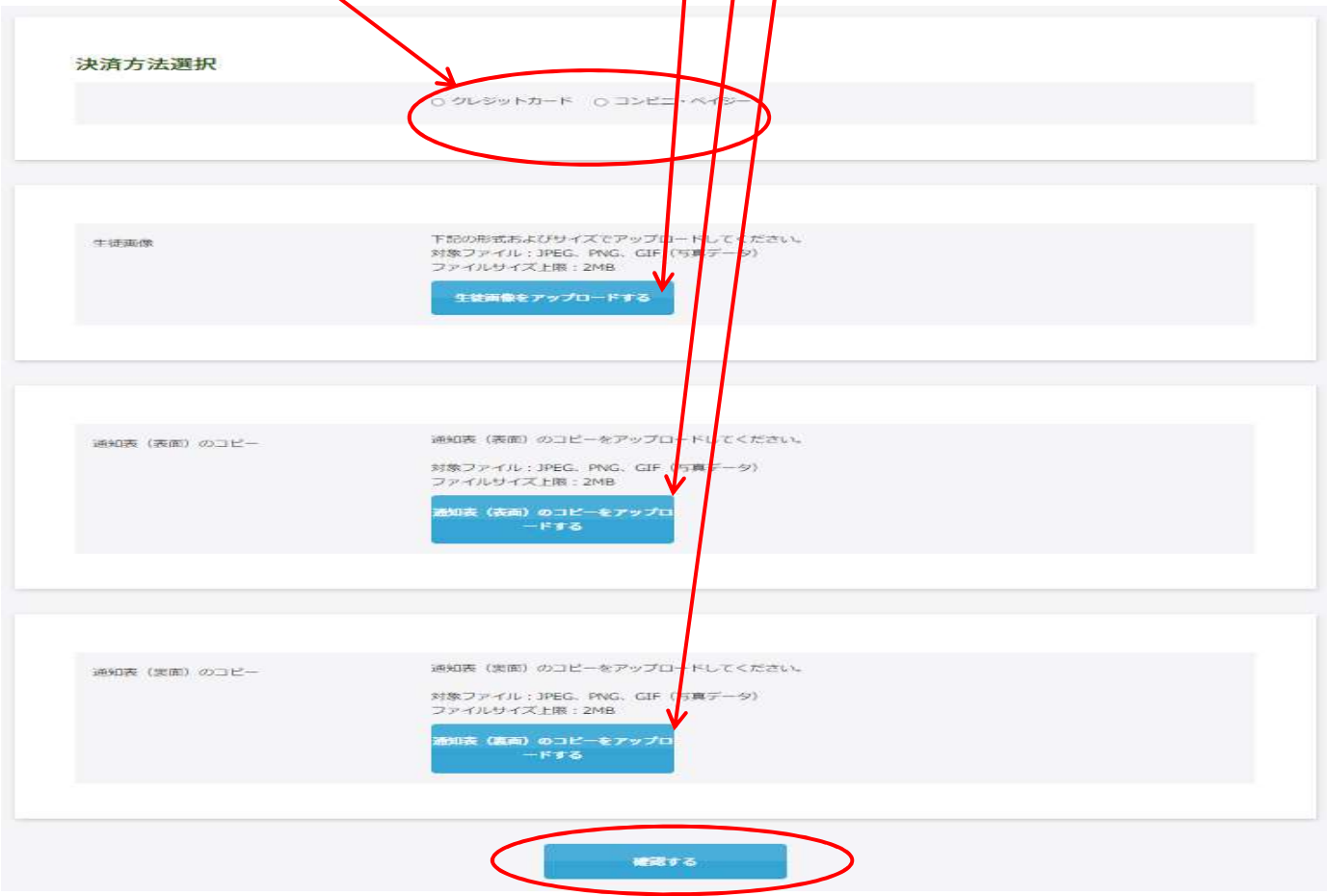

画像のアップロードが全て終わったら(「出願2-6」)最後に確認するボタンを押します。

出願2-6

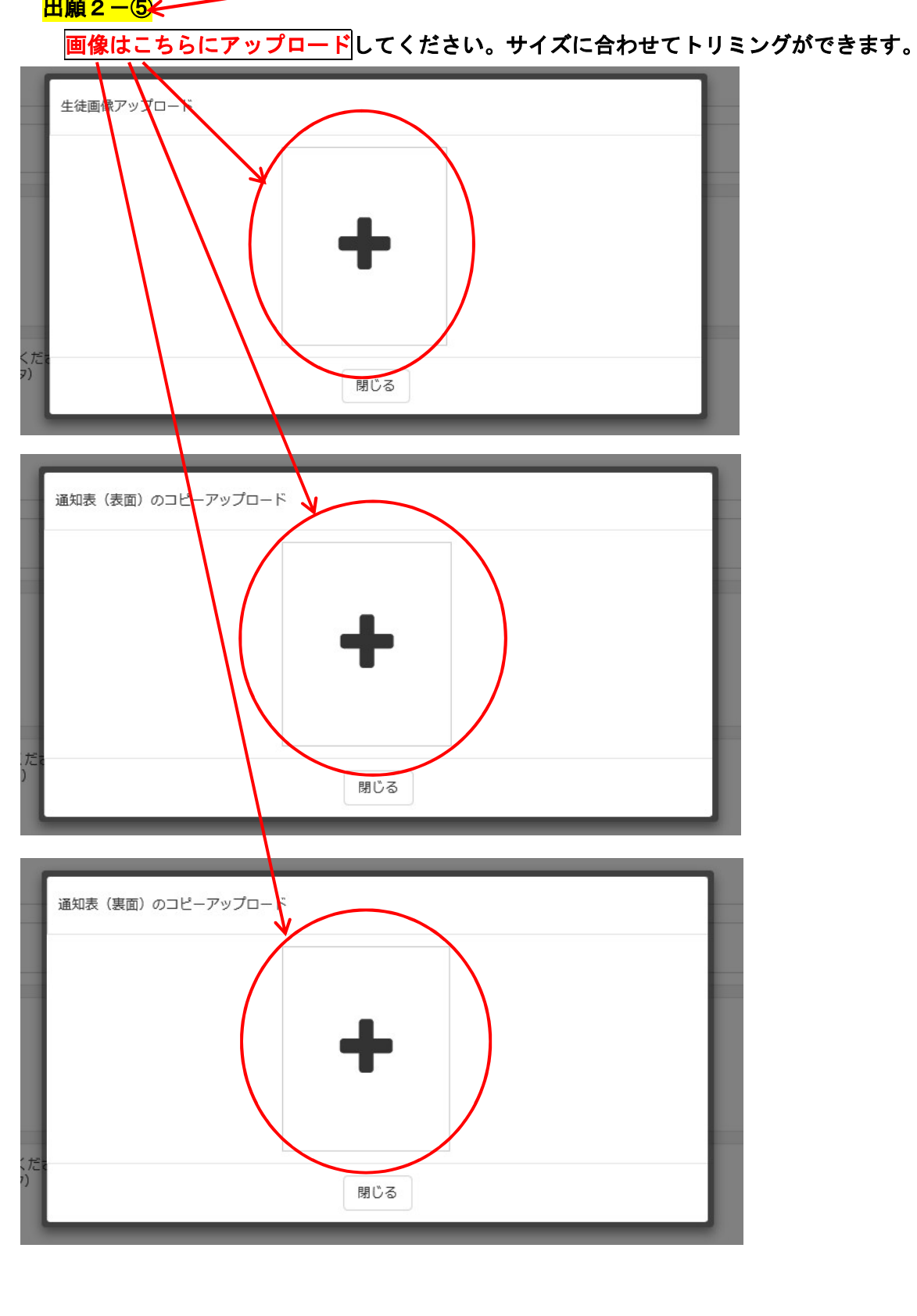

## 出願2-⑥(一般生入試第1回~第3回の場合)

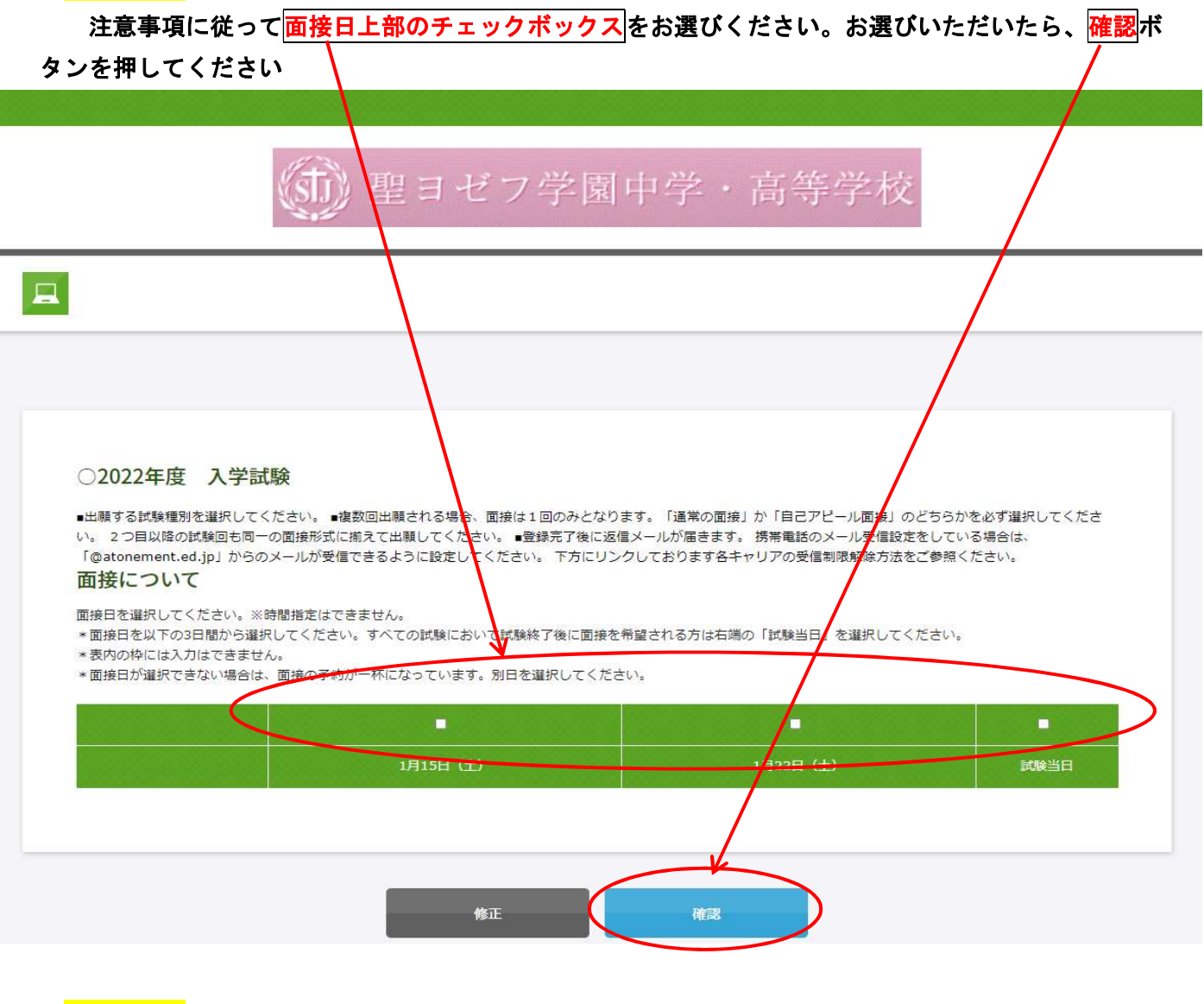

出願2-7

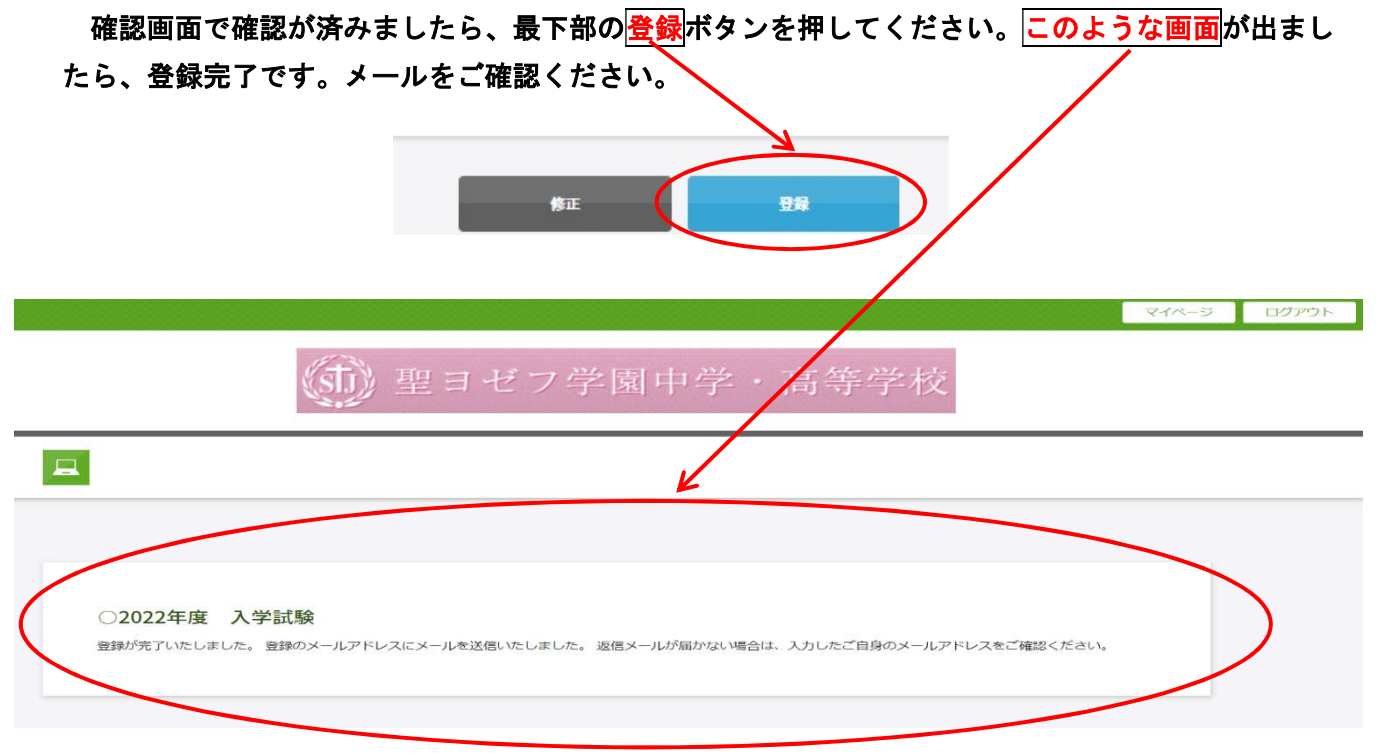

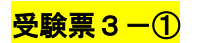

以下の内容のメールが届きますので、URLにアクセスします。

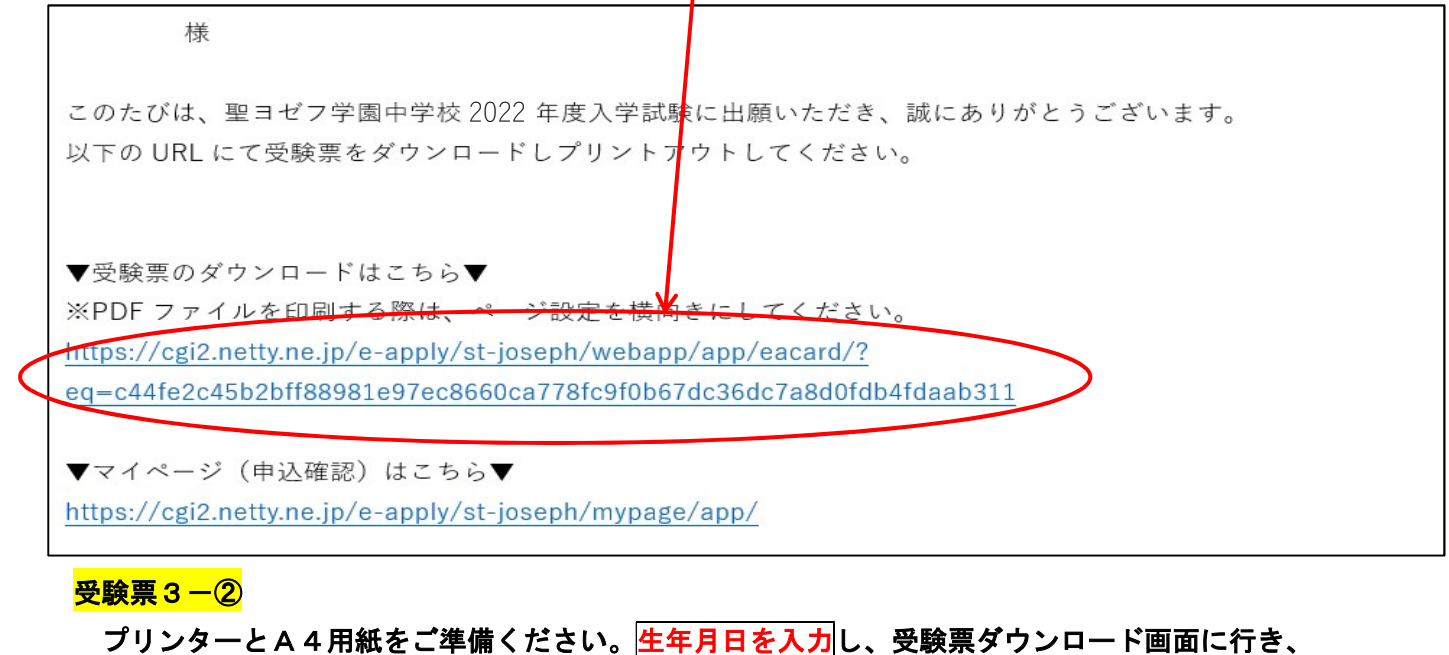

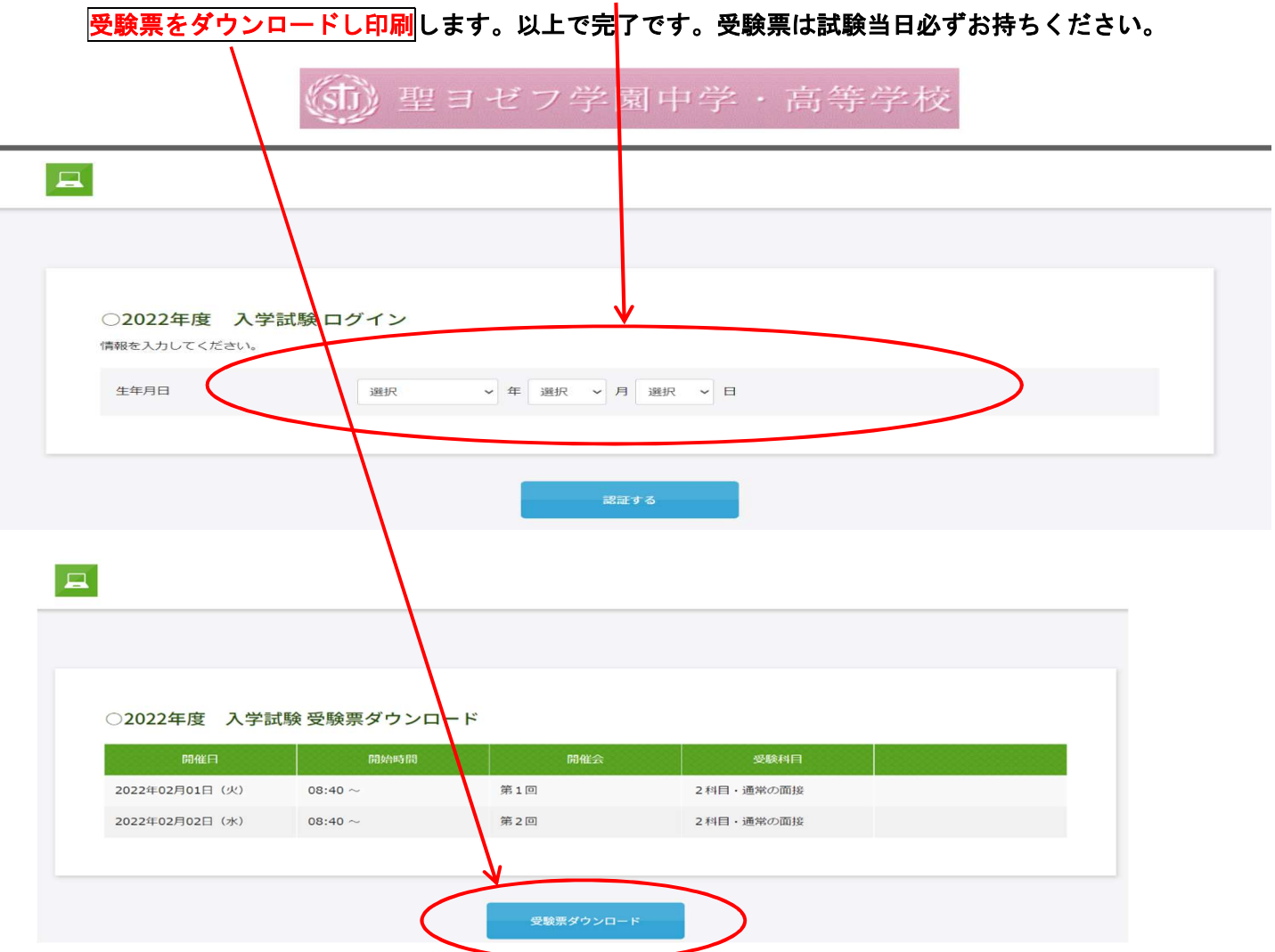